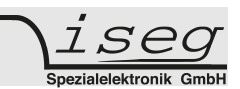

# Getting Started with front panel control

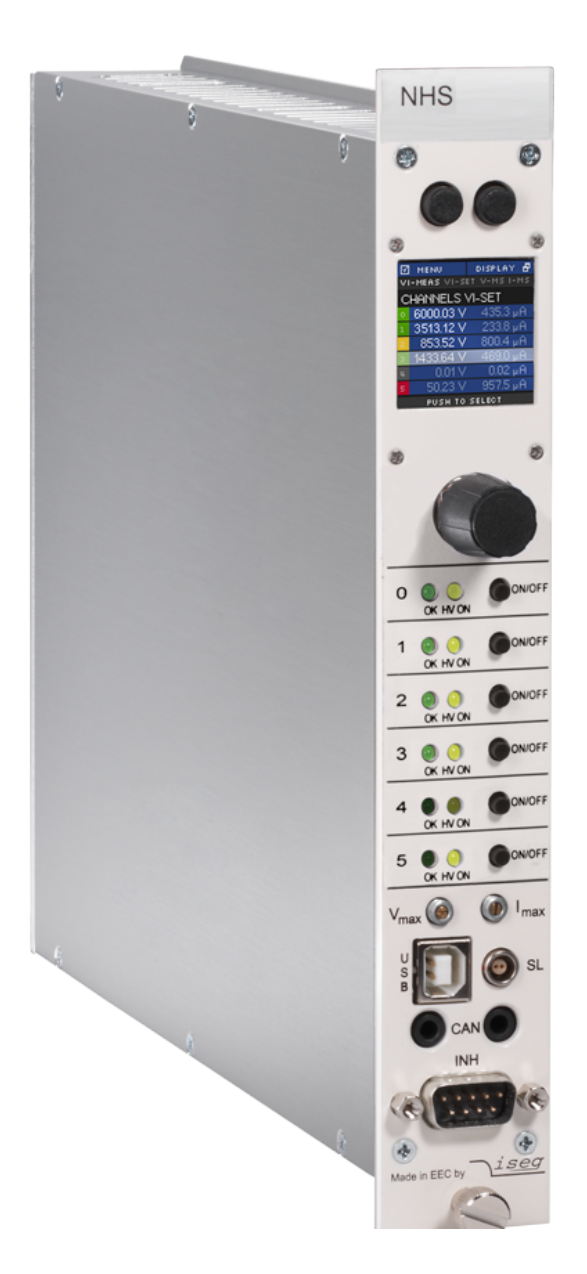

# *NHS front panel control*

This page was intentionally left blank.

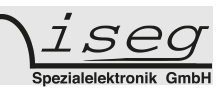

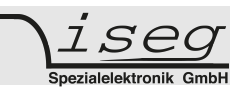

# **1 Front Panel Overview**

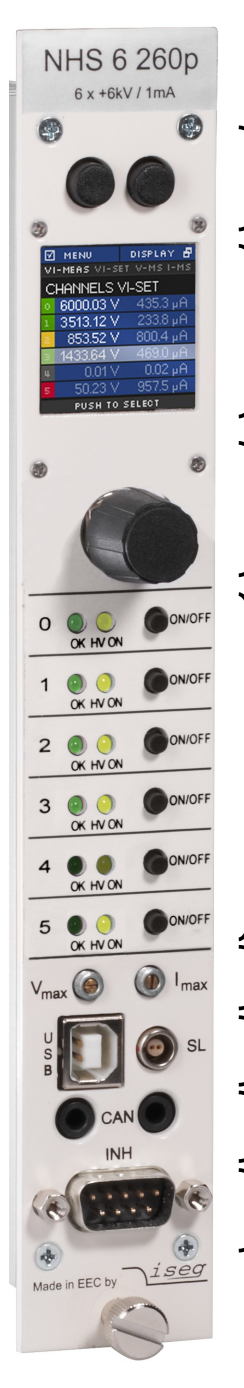

Context sensitive **buttons left and right** for navigation inside the menus (see chapter 2)

**Display** shows monitor and control values (see chapter 2)

**Rotary encoder** with push button to navigate in menu and set values (see chapter 2)

**On/Off switches** to turn the corresponding channel on or off LED "HV ON" signals a measured output voltage at the corresponding channel

LED "OK" signals condition of the corresponding channel (see chapter 3)

**Hardware limit** set screws  $V_{\text{max}}$  and  $I_{\text{max}}$  to set the maximum output voltage or current relatively to their nominal values

**USB** (see chapter 4) and S**afety Loop** connector (see chapter 5)

**CAN** connectors (see chapter 4)

**Single channel Inhibit** connector (see chapter 5)

# *NHS front panel control*

# **2 Local Operation**

main menu

#### **2.1 Main Screen (Channel List)**

After start up of the NHS the display will show a Main screen similar to the following image which consists of 5 elements:

1000.03 V .464 uA 428 цĤ 80.230 ПЧ uĤ **3** Channel numbers **4** Channel list and and running states rotary encoder function $0.02\;$ µA 999.97 V uÊ T O SEL **5** Rotary encoder button function

#### **1. Left function button: main menu**

Shows the function of the left button. If the user pushes the left button in Main screen, the display will show the Menu screen.

#### **2. Right function button: display mode**

If the user pushes the right button in Main screen, the Main screen will switch to the next display mode, which is shown directly above the channel list.

Following display modes are available:

- **1.** VI-MEAS  $\rightarrow$  voltage and current measured values
- **2.** VI-SET  $\rightarrow$  voltage and current set values
- **3.** V-MS  $\rightarrow$  voltage measured and set values
- **4.** I-MS → current measured and set values

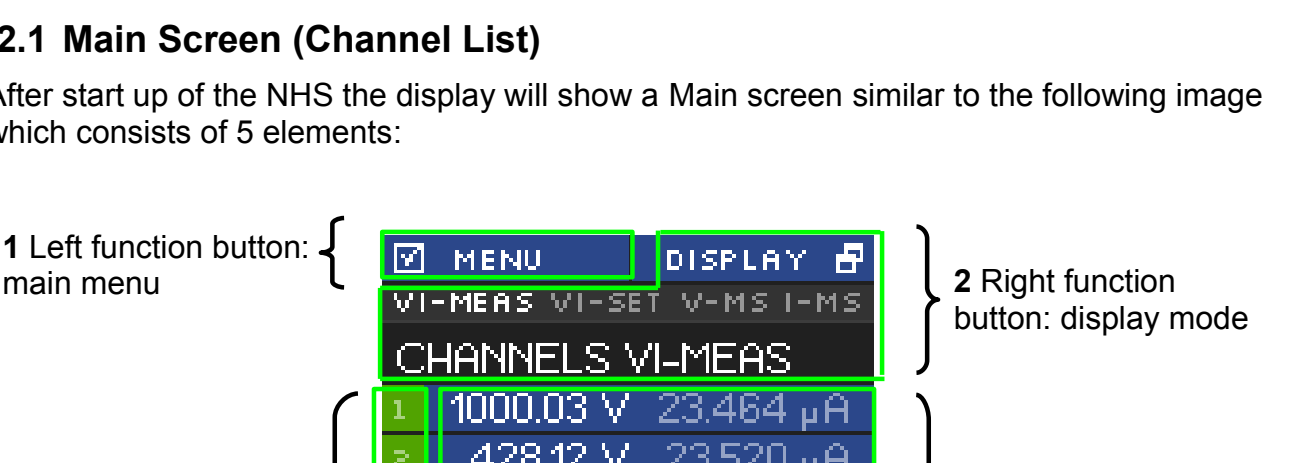

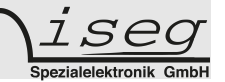

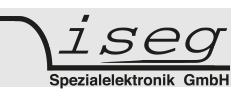

#### **3. Channel numbers and running states**

This is part of the channel list (4) and shows the corresponding channel number. The background colour signals the running state of each channel. The background colours means the following:

*Black – the channel is switched off*

*Green – the channel is switched on*

*Yellow – the channel is switched on but no regulation (CV, CC) is active* 

*Orange – the channel is switched on but has unmasked error event(s)*

*Red – the channel has at least one masked error event*

#### **4. Rotary encoder button function**

If the user presses the button of the rotary encoder, the menu will switch to the channel menu of the marked channel.

#### **5. Channel list and rotary encoder function**

The channel list shows - dependent on the display mode - measure and/or set values of voltage and current for each channel.

In display mode *VI-MEAS* the following can be seen:

- **E** If a channel is switched off, the values of  $V_{meas}$  and  $I_{meas}$  are grey.
- **EXET** If a channel is in constant voltage regulation,  $V_{meas}$  value is white and  $I_{meas}$ value is grey
- **EXECT** If a channel is in constant current regulation,  $V_{meas}$  value is grey and  $I_{meas}$ value is white

The channel row which is slightly brighter (in image channel 4) is the marked channel by the rotary encoder. Turning the rotary encoder counter-clockwise will mark the channel above the current channel and turning clockwise will mark the channel below the current channel.

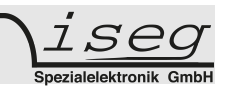

#### **2.2 Menu Screen**

By pressing the left button in Main screen, the display will switch to the Menu screen, that looks similar to the image below:

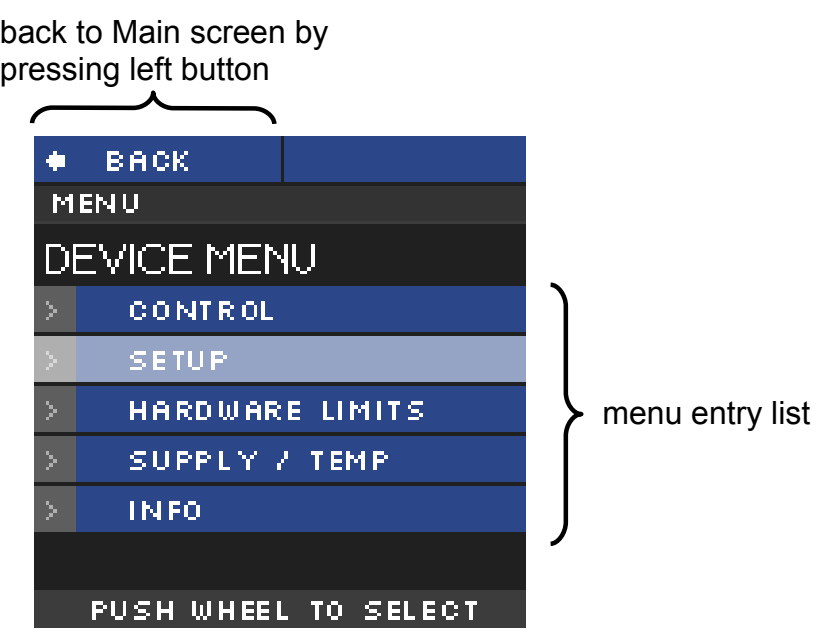

The Menu screen shows menu entries to set up behaviour and check information of the device hardware.

To enter a menu entry, the user has to mark an entry by turning rotary encoder and then pressing the rotary encoder button. The selected entry is then shown in the menu path.

back to Menu screen  $\bullet$ **BACK** } MENU > SETUP menu path MODULE SETUP ADC. COMMUNICATION subentriesDISPLAY PUSH WHEEL TO SELECT

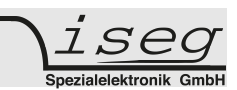

#### **2.3 Menu Structure**

Available Menu entries are:

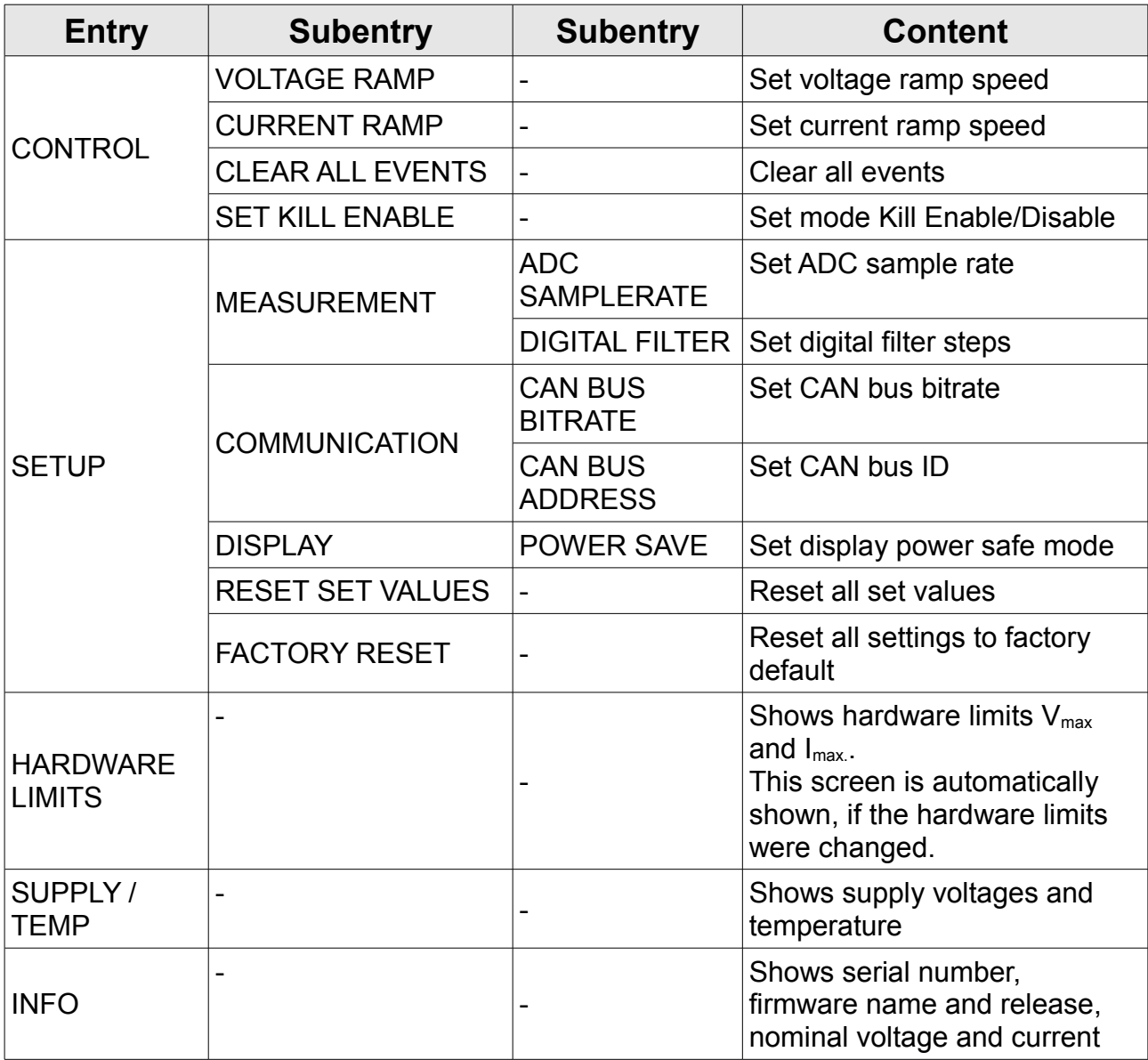

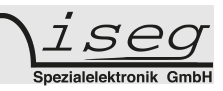

#### **2.4 Editing Menu Entries**

A Menu entry that has a fixed amount of possible values can be easily edited by turning the rotary encoder, the selected value will be shown at the bottom of display screen.

A submit and save of the selected value is done by pressing the rotary encoder button.

A reset to its default value is done by pressing the right button.

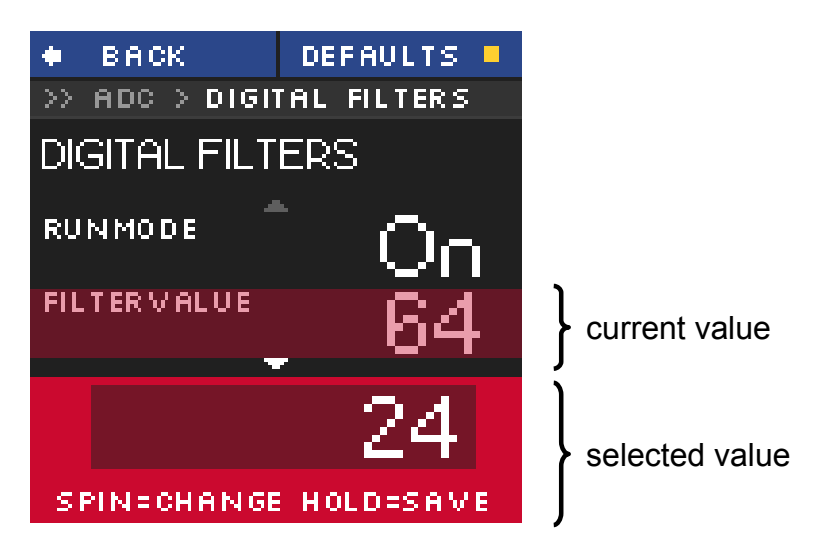

A Menu entry with a none-fixed amount of values e.g. voltage ramp speed is edited a little bit different.

The selected value is also shown at the bottom of the display but with a digit hi-lighted by a cursor. A **short press** on the rotary encoder button and the cursor will jump to the next lower digit. Turning the rotary encoder changes the selected value in the resolution of the corresponding digit.

A submit and save of the selected value is done by **pressing and holding** the rotary encoder button for more than one second.

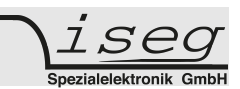

#### **2.5 Channel Details**

To change the set values of a channel or to monitor one single channel with larger digits, the Channel screen needs to be entered. This can be done in Main screen by turning the rotary encoder until the wished channel is marked and then pressing the rotary encoder button to select it. A screen similar to the following will be shown.

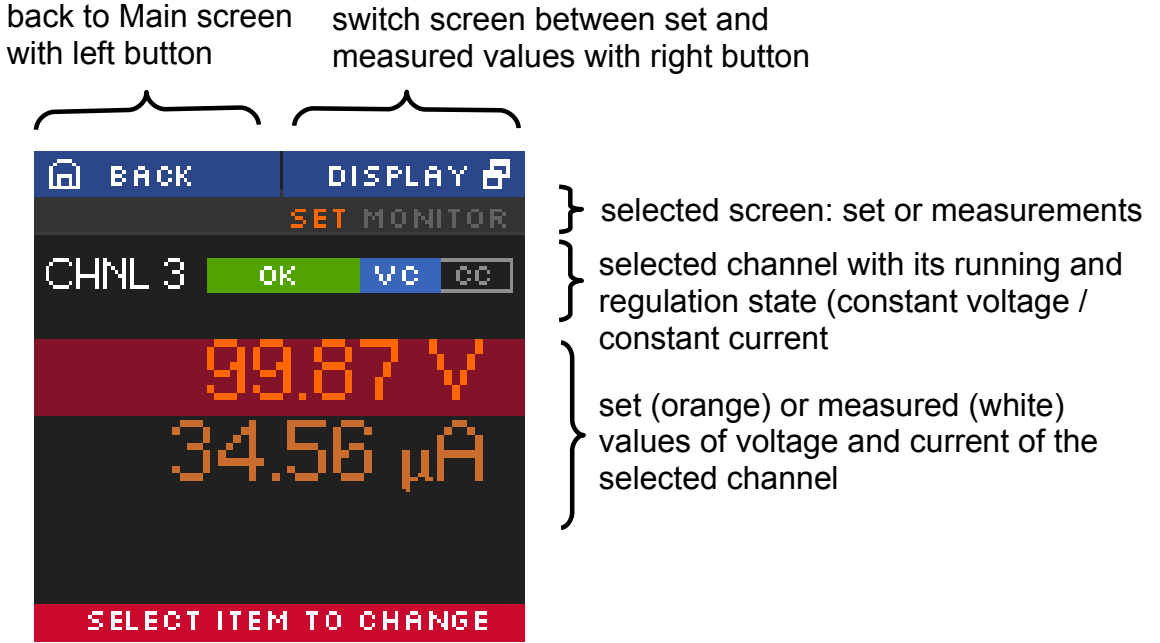

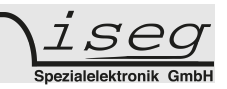

#### **2.6 Editing Channel Set Values**

In the channel screen it is possible to edit set values of the selected channel. This is done by marking current or voltage value by turning rotary encoder and applying this by pressing the rotary encoder button. An edit field beneath the shown values will be displayed.

The edit value is shown with a digit hi-lighted by a cursor. A **short press** on the rotary encoder button and the cursor will jump to the next lower digit. Turning the rotary encoder changes the selected value in the resolution of the digit.

Submit and apply of the edit value is done by **pressing and holding** the rotary encoder button for more than one second.

There are two modes of editing available: **manual** and **auto-apply**. In manual mode, the edited value is not accepted until the user applied it with pressing and holding the rotary encoder button. In auto-apply mode the edit value is immediately accepted as turning the rotary encoder.

cancel edit with left button

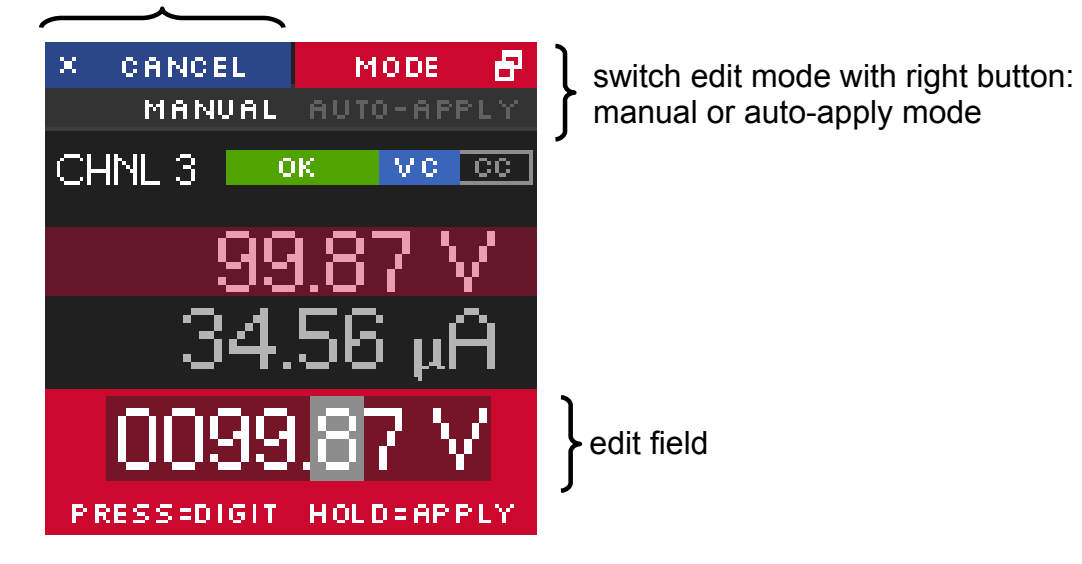

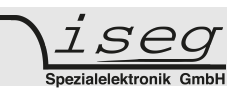

## **3 Channel Switches and LEDs**

For each channel of the NHS device there is one "On/Off" switch to turn the channel on and off and there are two LEDs ("OK" and "HV ON") to signal status of the channel.

The green LED "OK" signals the general condition of the channel and the yellow LED "HV ON" signals measured output voltage at the corresponding channel or is flashing shortly every time the user presses the corresponding "On/Off" switch.

Following behaviours are possible:

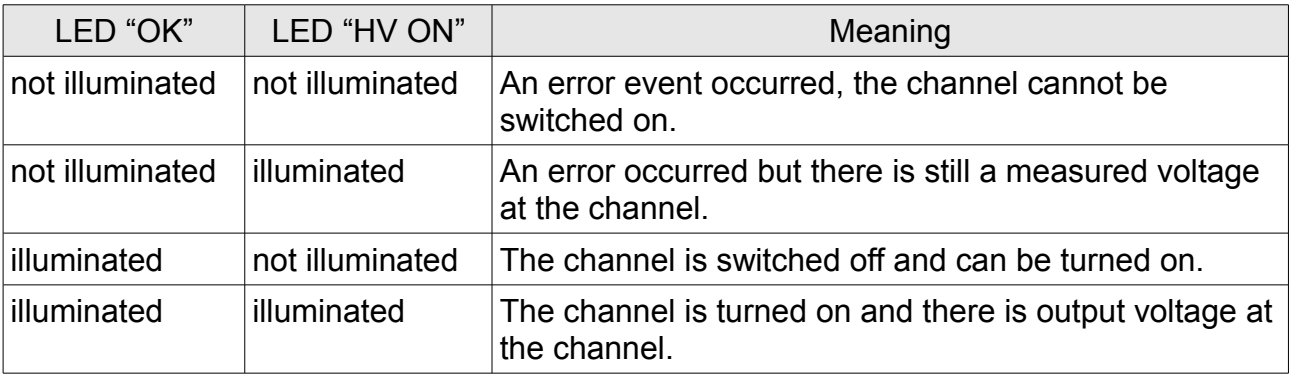

## **4 Remote Control**

The NHS devices offer two remote control interfaces: USB and CAN.

With the USB connector, one NHS can be controlled with the iseg SCPI instruction set. Available control applications are iseg Terminal and iseg SCPI Control. Please consider the NHS SCPI eng.pdf document for further details.

With the CAN interface connectors, up to 64 NHS devices can be controlled on one CAN line. Therefore every device has to have a unique CAN Bus address, which can be configured in the Device Menu (see chapter 2). Please consider EDCP\_MULTI\_CHANNEL\_CAN.pdf document for further details.

## **5 Safety Loop and External Inhibit**

#### **5.1 Safety Loop**

A safety loop can be implemented via the safety loop socket (SL) on the front panel.

If the safety loop is active, then an output voltage in any channel is only present if the safety loop is closed and an external current in a range of 5 to 20 mA of any polarity is driven through the loop. The loop can be activated by removing the internal jumper. The jumper can be accessed via a ventilation slot on the bottom of the module.

If the safety loop is opened during the operation, the output voltages are shut off without ramp. Furthermore, the corresponding bits in the "ModuleStatus" and "ModuleEventStatus" registers are set (see EDCP\_MULTI\_CHANNEL\_CAN.pdf). After closing the loop again, the "ModuleEventStatus" register must be reset to turn the channels on again.

*NHS front panel control*

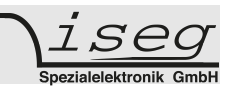

#### **5.2 Single channel Inhibit**

Optionally it is possible to install an Inhibit for each channel via the Sub-D connector. The pin assignment is as follows:

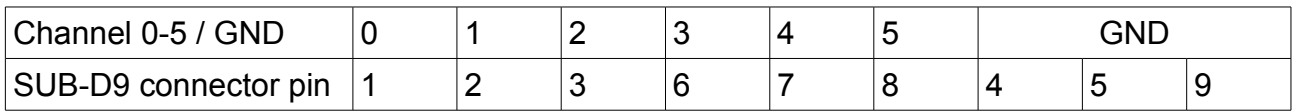

Channel 0 to 5 corresponds to Pin 1 to 6 at the Sub-D connector, all other pins are connected to GND.

If an Inhibit contact pin is connected to GND for at least 100 milliseconds, an Inhibit signal is generated. The channel status bit isExternalInhibit and the channel event status bit EExternalInhibit are set. One of the following reactions to this signal can be programmed:

- No Action (default)
- Turn off the channel with ramp
- Shut down the channel without ramp
- Shut down all channels without ramp

These reactions can be programmed by the CAN interface, see chapter Delayed Trip in the EDCP\_MULTI\_CHANNEL\_CAN.pdf document for reference.

When the INHIBIT is no longer active (TTL-HIGH potential or not connected), the Inhibit flag must be reset before the voltage can be switched on again (consider EDCP\_MULTI\_CHANNEL\_CAN.pdf document).